1. Open the control panel by searching "control panel" with the Windows 11 search feature

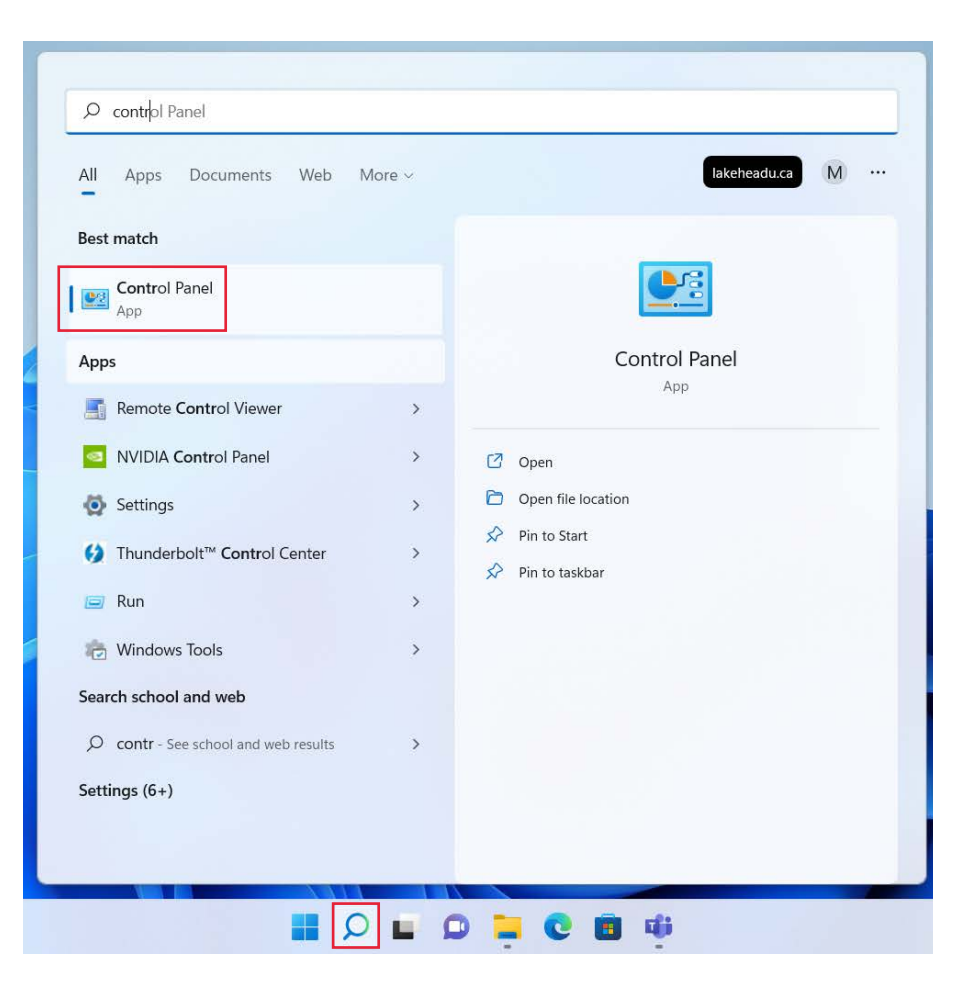

## 1. Select "**View network status and tasks**"

2. Select "**Set up a new connection or network**"

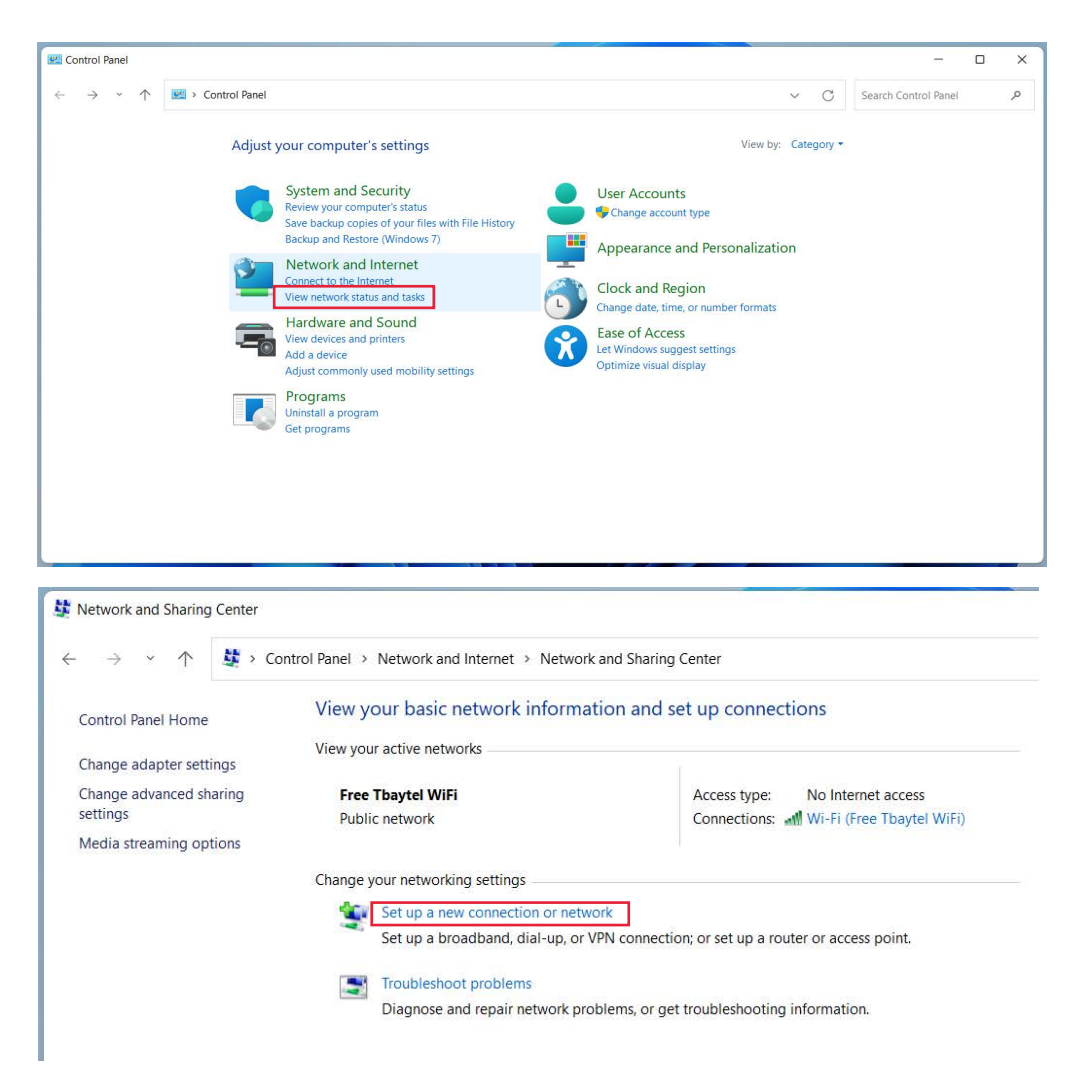

## 1. Select "**Manually connect to a wireless network**"

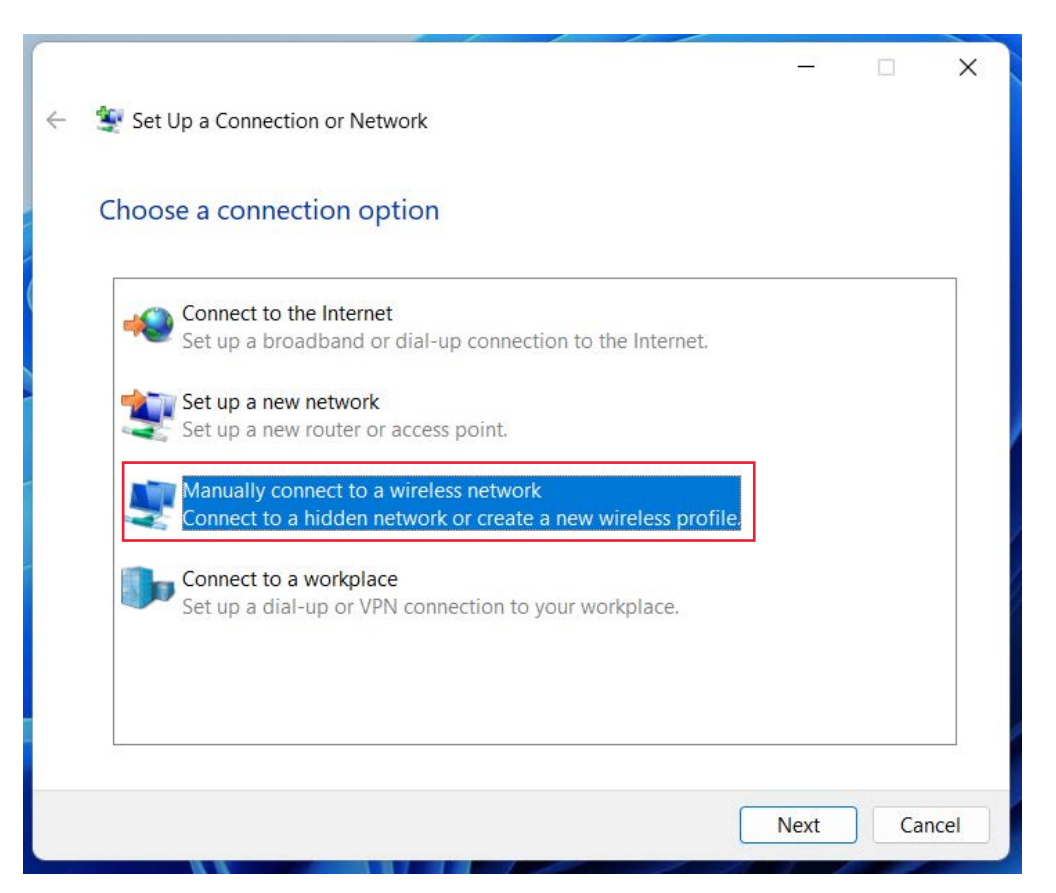

- 1. Enter the following information:
	- Network name: **LakeheadU**
	- Security type: **WPA2-Enterprise**
	- Encryption Type: **AES**
- 2. Click **Next**
- 3. Click "**Change connection settings**"

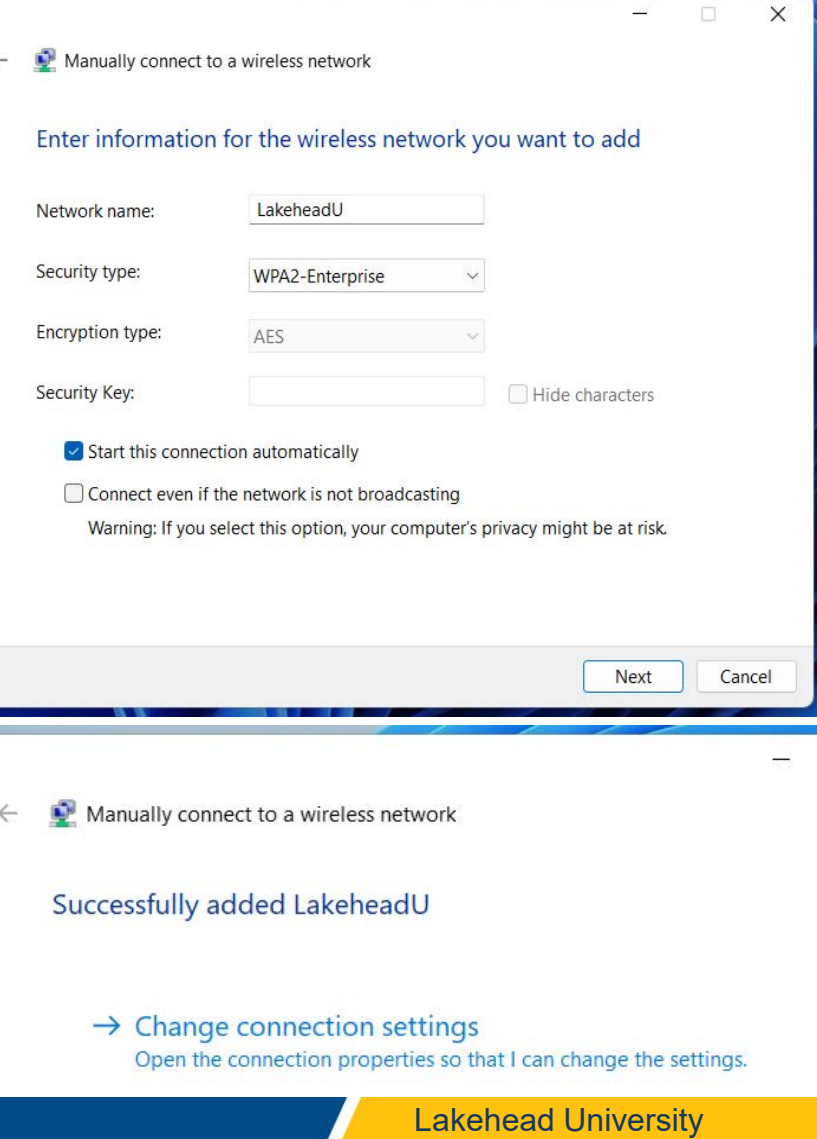

- 1. Select the **Security** Tab
- 2. Click **Settings**

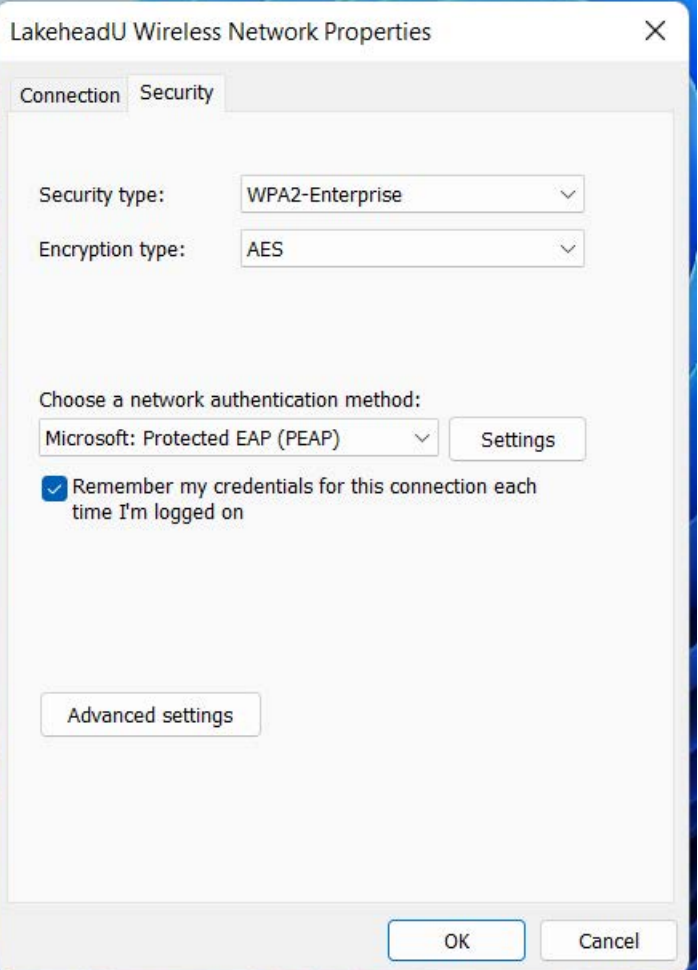

- 1. Remove tick from "**Verify the server's identity by validating the certificate**"
- 2. Click **Configure…**

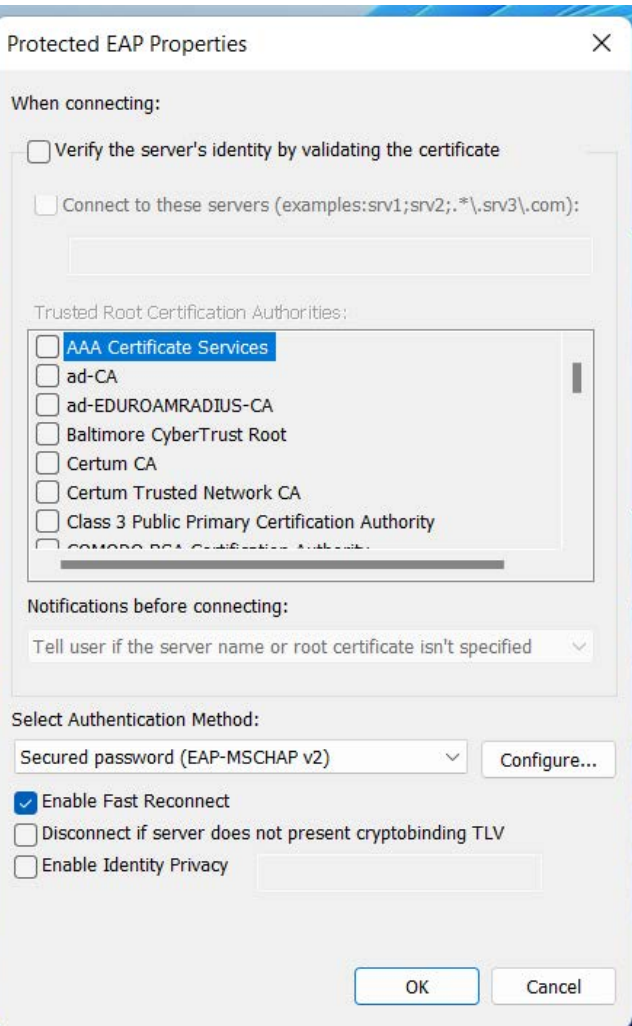

#### Lakehead University

- 1. Remove tick from "**Automatically use my Windows logon name and password (and domain, if any)**"
- 2. Click **OK**
- 3. Click **OK** again

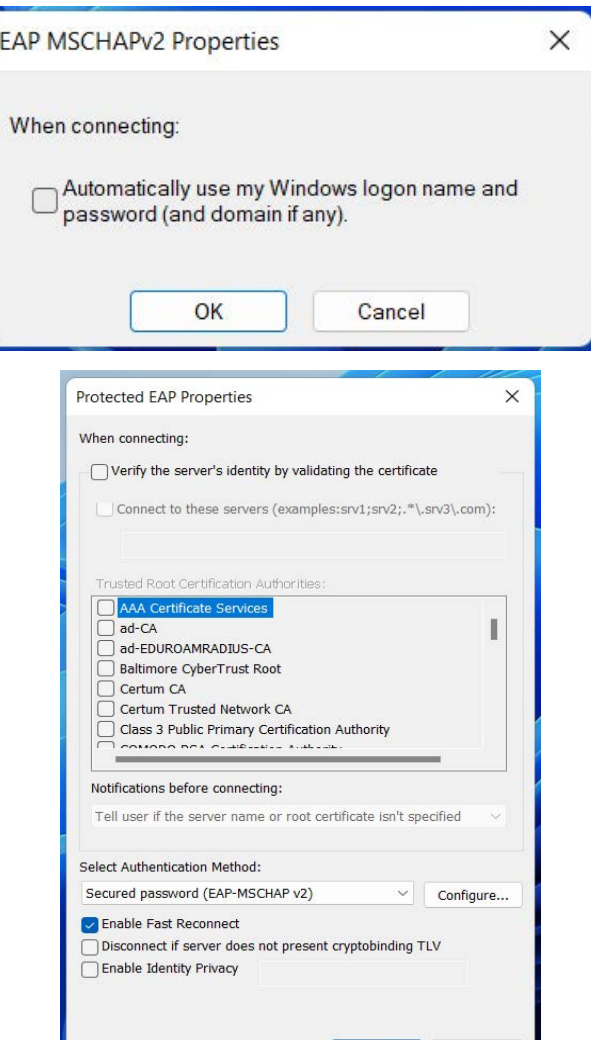

OK

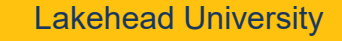

Cancel

- 1. Click **Advanced settings**
- 2. Tick "**Specify Authentication Mode**"
- 3. Select "**User Authentication**" from drop down list
- 4. Click **OK**

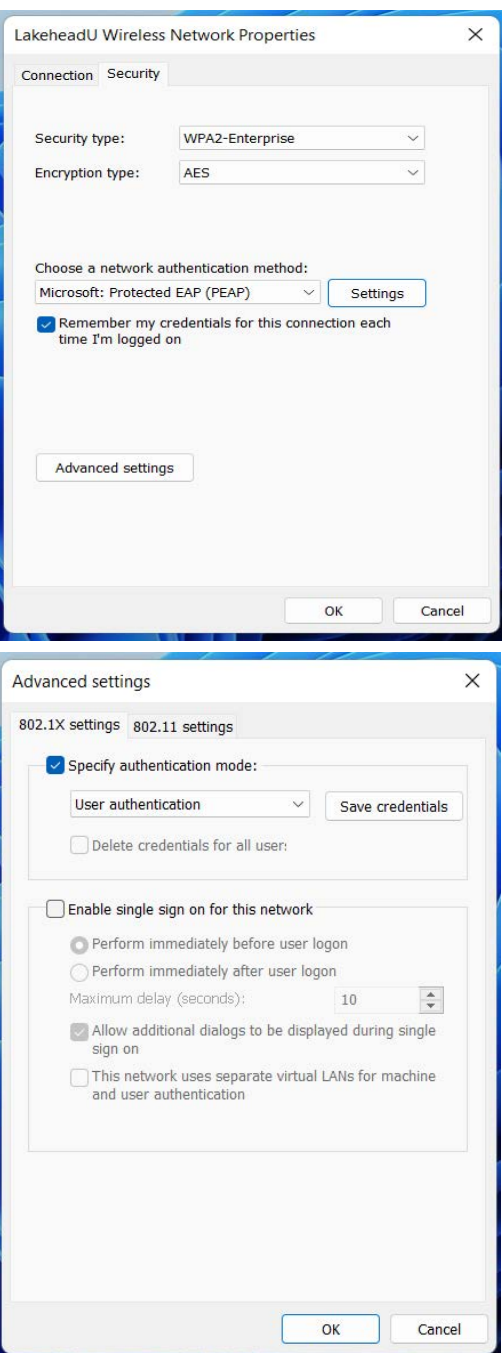

- 1. The LakeheadU wireless network should now be configured
- 2. Select LakeheadU from the list of available networks and log into it using your Lakehead username and password

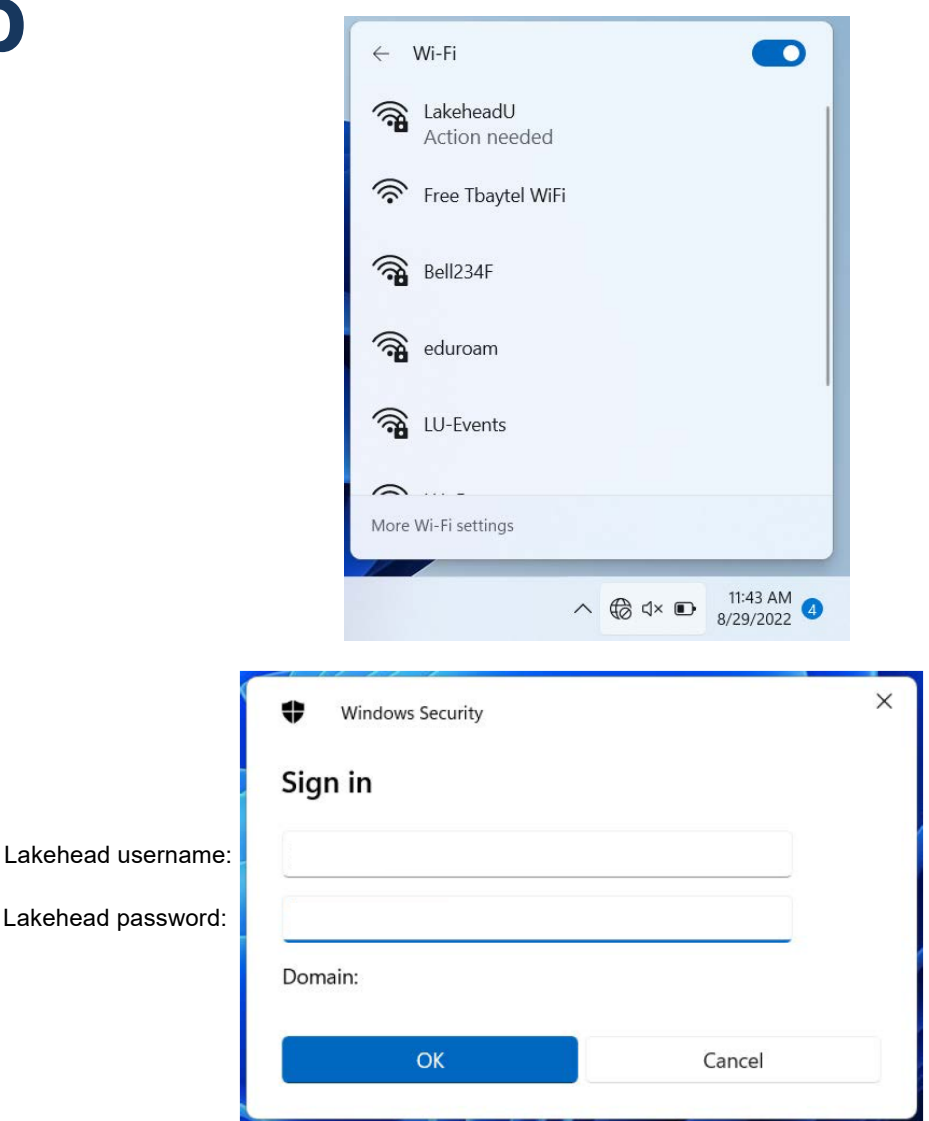